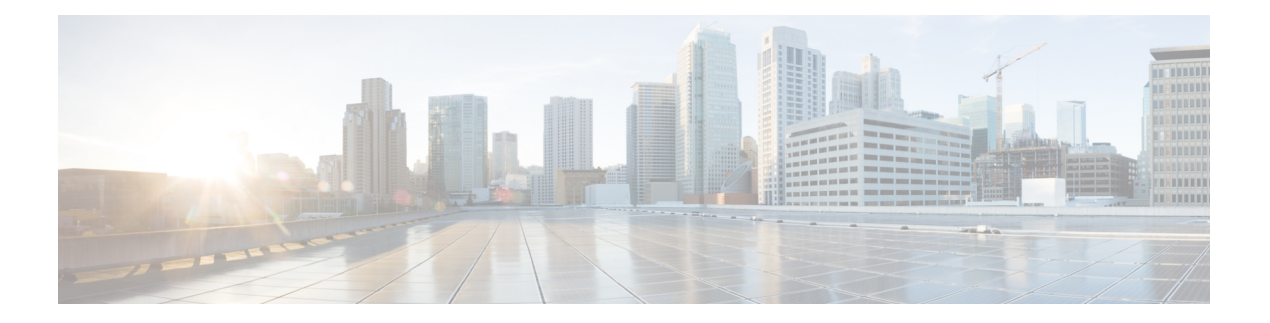

# 动态访问策略

动态访问策略(DAP)让您能够配置解决VPN环境动态问题的授权。您可以设置一个与特定用户隧道 或会话关联的访问控制属性集合,从而创建动态访问策略。这些属性可解决多重组成员身份和终端 安全的问题。

- 关于 Cisco Secure Firewall Threat Defense 动态访问策略,第1页
- 动态访问策略许可, 第3页
- 动态访问策略的必备条件, 第3页
- 动态访问策略的准则与限制, 第 3 页
- 配置动态访问策略 (DAP), 第4页
- 将动态访问策略与远程访问 VPN 关联, 第 12 页
- 动态访问策略的历史记录, 第12页

# 关于 **Cisco Secure Firewall Threat Defense** 动态访问策略

VPN 网关在动态环境下运行。多个变量可能会影响每个 VPN 连接。例如,频繁更改内联网配置、 每个用户在组织中可能有不同的角色,以及使用不同配置和安全级别从远程访问站点尝试登录。相 比采用静态配置的网络,授权用户的任务在 VPN 环境中更为复杂。

您可以设置一个与特定用户隧道或会话关联的访问控制属性集合,从而创建动态访问策略。这些属 性可解决多重组成员身份和终端安全的问题。威胁防御会根据您定义的策略,为特定的会话向特定 用户授予访问权限。 威胁防御 设备会通过从一个或多个 DAP 记录中选择或汇总属性, 从而在用户 身份验证期间生成 DAP。然后,设备会根据远程设备的终端安全信息,以及经过身份验证的用户的 AAA 授权信息,选择这些 DAP 记录。然后,设备会将 DAP 记录应用至用户隧道或会话。

## 威胁防御 中权限和属性的策略实施层次结构

威胁防御 设备支持将用户授权属性(也称为用户授权或权限)应用到 VPN 连接。从 威胁防御 上的 DAP、外部身份验证服务器和/或授权 AAA 服务器 (RADIUS) 或从 威胁防御 设备上的组策略应用属 性。

如果威胁防御设备收到来自所有来源的属性,将会对这些属性进行评估、合并,并将其应用至用户 策略。如果来自 DAP、AAA 服务器或组策略的属性之间存在冲突,从 DAP 获得的属性始终会被优 先考虑。

威胁防御设备按照以下顺序应用属性:

图 **1:** 策略实施流程

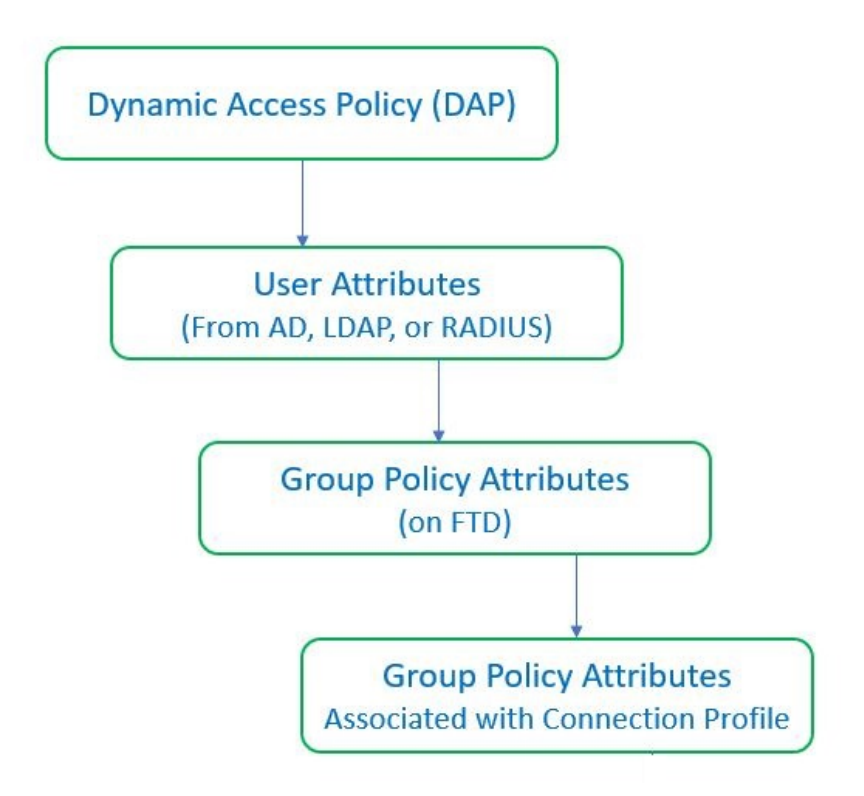

- **1. FTD** 上的 **DAP** 属性 DAP 属性优先于所有其他的属性。
- **2.** 外部 **AAA** 服务器上的用户属性 该服务器在用户身份验证和/或授权成功后返回这些属性。
- **3. FTD** 上配置的组策略 如果 RADIUS 服务器为用户返回 RADIUS 类属性 IETF-Class-25 (OU=group-policy) 值,威胁防御 设备会将该用户放在名称相同的组策略中,并实施组策略中该 服务器未返回的所有属性。
- **4.** 连接配置文件 **(**也称为隧道组**)** 分配的组策略- 连接配置文件具有该连接的初步设置,包括在进行 身份验证前应用于用户的默认组策略。

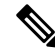

注释

威胁防御设备不支持从默认组策略 *DfltGrpPolicy* 继承系统默认属性。对于用户会话,设备会使用您 分配给连接配置文件的组策略上的属性,除非它们被来自 AAA 服务器的用户属性或组策略覆盖。

# 动态访问策略许可

威胁防御必须具有以下AnyConnect 客户端许可证之一:

- AnyConnect Apex
- AnyConnect Plus
- 仅限 AnyConnect VPN

基本许可证必须允许出口控制功能。

# 动态访问策略的必备条件

#### 表 **1:**

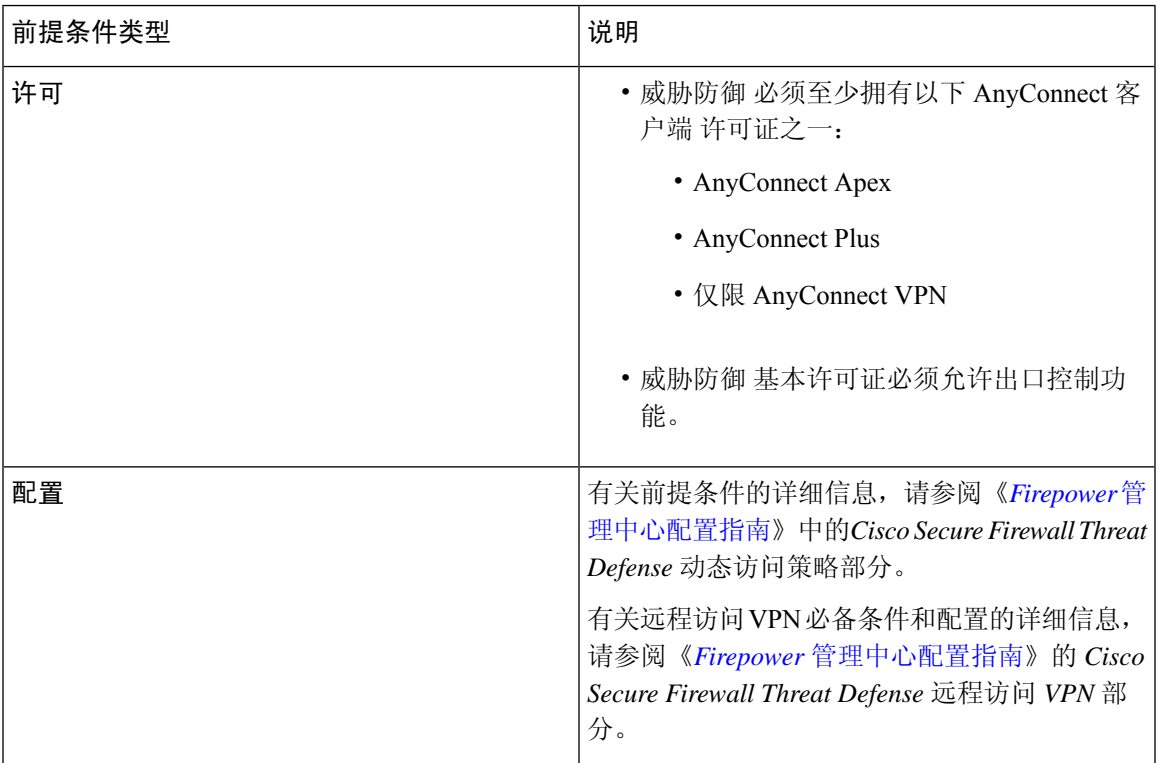

# 动态访问策略的准则与限制

• 只有当AAA服务器被配置为在对远程接入VPN会话进行身份验证或授权时返回正确的属性时, 才能匹配 DAP 中的 AAA 属性。

• DAP 支持的最低 AnyConnect 和 HostScan 软件包版本为 4.6。但是强烈建议使用最新版本的 AnyConnect。

# 配置动态访问策略 **(DAP)**

# 创建动态访问策略

### 开始之前

在配置动态访问策略之前,请确保您拥有 HostScan 软件包。您可以通过 对象 **(Objects)** > 对象管理 **(Object Management)** > **VPN** > **AnyConnect** 文件 **(AnyConnect File)** 来添加 HostScan 文件。

过程

- 步骤 **1** 依次选择设备**(Devices)** >动态访问策略**(Dynamic Access Policy)** >创建动态访问策略**(Create Dynamic Access Policy)**。
- 步骤 **2** 为 DAP 策略指定名称 **(Name)** 和可选的说明 **(Description)**。
- 步骤 **3** 从列表中选择 **HostScan** 软件包 **(HostScan Package)**。
- 步骤 **4** 点击保存。

### 下一步做什么

要配置 DAP 记录,请参阅创建动态访问策略记录

## 创建动态访问策略记录

动态访问策略(DAP)可以包含多个DAP记录,您可以在这些记录中配置用户和终端属性。您可以确 定 DAP 内的 DAP 记录的优先级,以便 威胁防御 在用户尝试 VPN 连接时选择和排序所需的条件。

#### 过程

- 步骤 **1** 依次选择设备 **(Devices)** > 动态访问策略 **(Dynamic Access Policy)**。
- 步骤 **2** 编辑现有动态访问策略或创建新策略,然后编辑该策略。
- 步骤 **3** 指定 DAP 记录的名称 **(Name)**。
- 步骤 **4** 为 DAP 记录输入优先级 **(Priority)**。

数值越低,优先级越高。

步骤 **5** 选择当 DAP 记录匹配时要执行的以下操作之一:

- 继续 **(Continue)** 点击以将访问策略属性应用于会话。
- 终止 **(Terminate)** 选择以终止会话。
- 隔离 **(Quarantine)** 选择以隔离连接。
- 步骤 **6** 选中在条件匹配时显示用户消息**(Display User Message on Criterion Match)**复选框并添加用户消息。

当 DAP 记录匹配,威胁防御 将此消息显示给用户。

- 步骤 **7** 选中对流量应用网络 **ACL (Apply a Network ACL on Traffic)** 复选框,然后从下拉列表中选择访问 控制列表。
- 步骤 **8** 选中应用一个或多个 **AnyConnect** 自定义属性 **(Apply one or more AnyConnect Custom Attributes)** 复选框,然后从下拉列表中选择自定义属性对象。
- 步骤 **9** 点击保存 **(Save)**。

## 配置 **DAP** 的 **AAA** 标准设置

DAP 可提供一组限定的授权属性,这些属性可覆盖 AAA 提供的属性,从而补充 AAA 服务。威胁防 御 会根据用户的 AAA 授权信息和会话的终端安全评估信息选择 DAP 记录。威胁防御 可根据此信息 选择多个 DAP 记录, 然后将其汇聚以创建 DAP 授权属性。

#### 过程

- 步骤 **1** 依次选择设备 **(Devices)** > 动态访问策略 **(Dynamic Access Policy)**。
- 步骤2 编辑现有 DAP 策略或创建新的 DAP 策略, 然后编辑该策略。
- 步骤 3 选择 DAP 记录或创建新记录, 然后编辑 DAP 记录。
- 步骤 **4** 点击 **AAA** 条件 **(AAA Criteria)**。
- 步骤 **5** 选择部分之间匹配条件之一。
	- 任意 (Any) 匹配任意条件。
	- 全部 (All) 匹配所有条件。
	- 无 (None) 不匹配任何设定的条件。
- 步骤 **6** 点击添加 **(Add)** 以添加所需的思科 **VPN** 条件。

思科 VPN 条件包括组策略的属性、分配的 IPv4 地址、分配的 IPv6 地址、连接配置文件、用户名、 用户名 2 和所需的 SCEP。

- a) 选择属性并指定 值。
- b) 点击添加其他条件 **(Add another criteria)** 以添加更多条件。
- c) 点击保存 **(Save)**。

需要 SCEP

步骤 **7** 选择 **LDAP** 条件、 **RADIUS** 条件或 **SAML** 条件 并指定 属性 **ID** 和 值 **(**。 步骤 **8** 点击保存 **(Save)**。

## 在 **DAP** 中配置终端属性选择条件

终端属性包含终端系统环境、终端安全评估结果和应用的相关信息。威胁防御会在会话建立期间动 态生成终端属性的集合,并将这些属性存储在与此会话关联的数据库中。每个DAP记录指定终端选 择属性,这些属性必须得到满足,威胁防御才能选择将其用于会话。威胁防御仅选择满足每个配置 的条件的 DAP 记录。

#### 过程

- 步骤 **1** 依次选择设备**(Devices)** >动态访问策略**(Dynamic Access Policy)** >创建动态访问策略**(Create Dynamic Access Policy)**。
- 步骤 2 编辑 DAP 策略, 然后编辑 DAP 记录。
	- 注释 创建 DAP 策略和 DAP 记录(如果尚未创建)。
- 步骤 **3** 点击终端条件 **(Endpoint Criteria)** 并配置以下终端条件属性:
	- 注释 您可以创建每个终端属性类型的多个实例。每个 DAP 记录的终端属性数量没有限制。
		- 向 DAP 添加 Anti-Malware 终端属性
		- 向 DAP 添加设备终端属性
		- 向 DAP 添加 AnyConnect终端属性, 第 8 页
		- 向 DAP 添加 NAC 终端属性
		- 向 DAP 添加应用属性
		- 向 DAP 添加个人防火墙终端属性
		- 向 DAP 添加操作系统终端属性
		- 向 DAP 添加流程终端属性
		- 向 DAP 添加注册表终端属性
		- 向 DAP 添加文件终端属性
		- 向 DAP 添加证书身份验证属性

步骤 **4** 点击保存 **(Save)**。

### 向 **DAP** 添加 **Anti-Malware** 终端属性

#### 过程

- 步骤 **1** 编辑 DAP 记录,然后选择终端条件 **(Endpoint Criteria)** > 防恶意软件 **(Anti-Malware)**。
- 步骤 **2** 选择匹配条件所有 **(All)** 或任何 **(Any)**。
- 步骤 **3** 点击添加 **(Add)** 以添加防恶意软件属性。
- 步骤 **4** 点击已安装 **(Installed)** 以指示安装还是不安装所选终端属性及其附带限定词。
- 步骤 **5** 选择已启用 **(Enabled)** 或已禁用 **(Disabled)** 以激活或停用实时恶意软件扫描。
- 步骤 **6** 从列表中选择防恶意软件供应商的名称。
- 步骤 **7** 选择防恶意软件的产品说明 **(Product Description)**。
- 步骤 **8** 选择防恶意软件产品的版本 **(Version)**。
- 步骤 **9** 指定距离上次更新 **(Last Update)** 的天数。

您可以指明防恶意软件更新时间应小于 (<) 或大于 (>) 您指定的天数。

步骤 **10** 点击保存 **(Save)**。

### 向 **DAP** 添加设备终端属性

#### 过程

- 步骤 **1** 编辑 DAP 记录,然后选择终端条件 **(Endpoint Criteria)** > 设备 **(Device)**。
- 步骤 **2** 选择匹配条件所有 **(All)** 或任何 **(Any)**。
- 步骤 **3** 点击添加 **(Add)** 并选择 **=** 或 ≠ 运算符,以检查属性是否等于或不等于你为以下属性输入的值。
	- 主机名 **(Host Name)** 要测试的设备的主机名。此处仅会使用计算机的主机名,而不是完全限定 域名 (FQDN)。
	- **MAC** 地址 **(MAC Address)** 要测试的网络接口卡的 MAC 地址。 地址必须是 xxxx.xxxx.xxxx 格 式,其中 x 是十六进制字符。
	- **BIOS** 序列号 **(BIOS Serial Number)** 要测试的设备的 BIOS 序列号值。此编号格式由制造商指 定。
	- 端口号 **(Port Number)** 设备的侦听端口号。
	- 安全桌面版本 **(Secure Desktop Version)** 在终端上运行的主机扫描映像的版本。
	- **OPSWAT** 版本 **(OPSWAT Version)** OPSWAT 客户端版本。
	- 隐私保护 **(Privacy Protection)** 无、缓存清理器、安全桌面。
	- **TCP/UDP** 端口号 **(TCP/UDP Port Number)** 您正在测试的处于侦听状态的 TCP 或 UDP 端口。

步骤 **4** 点击保存 **(Save)**。

### 向 **DAP** 添加 **AnyConnect**终端属性

过程

- 步骤 **1** 编辑 DAP 记录,然后选择终端条件 **(Endpoint Criteria)** > **AnyConnect**。
- 步骤 **2** 选择匹配条件所有 **(All)** 或任何 **(Any)**。
- 步骤 **3** 点击添加 **(Add)** 并选择 **=** 或 ≠ 运算符,以检查属性是否等于您输入的值。
- 步骤 **4** 选择客户端版本 **(Client Version)** 和平台 **(Platform)**。
- 步骤 **5** 选择平台版本 **(Platform Version)**,然后指定设备类型 **(Device Type)** 和设备唯一 **ID (Device Unique ID)**。
- 步骤 **6** 将 **MAC** 地址添加到 MAC 地址池中。
	- MAC 地址必须是 XX-XX-XX-XX-XX-XX 格式,其中每个 X 都是十六进制字符。您可以 点击添加另一个 **MAC** 地址 **(Add another MAC Address)** 以添加更多地址。 注释

步骤 **7** 点击保存 **(Save)**。

## 向 **DAP** 添加 **NAC** 终端属性

过程

- 步骤 **1** 编辑 DAP 记录,然后选择终端条件 **(Endpoint Criteria)** > **NAC**。
- 步骤 **2** 选择匹配条件所有 **(All)** 或任何 **(Any)**。
- 步骤 **3** 点击添加 **(Add)** 以添加 NAC 属性。
- 步骤 **4** 将运算符设置为等于 **=** 或不等于 ≠ 安全评估状态字符串。在安全评估状态 **(Posture Status)** 框中输 入安全评估标记字符串。
- 步骤 **5** 点击保存 **(Save)**。

向 **DAP** 添加应用属性

过程

步骤 **1** 编辑 DAP 记录,然后选择终端条件 **(Endpoint Criteria)** > 应用 **(Application)**。 步骤 **2** 选择匹配条件所有 **(All)** 或任何 **(Any)**。

步骤 **3** 点击添加 **(Add)** 以添加应用属性。

步骤 **4** 选择等于 ( **=** ) 或不等于 (≠ ) 并指定表明远程访问连接类型的客户端类型。

步骤 **5** 点击保存 **(Save)**。

向 **DAP** 添加个人防火墙终端属性

过程

- 步骤 **1** 编辑 DAP 记录,然后选择终端条件 **(Endpoint Criteria)** > 个人防火墙 **(Personal Firewall)**。
- 步骤 **2** 选择匹配条件所有 **(All)** 或任何 **(Any)**。
- 步骤 **3** 点击添加 **(Add)** 以添加个人防火墙属性。
- 步骤 **4** 点击已安装 **(Installed)** 以指示安装还是不安装个人防火墙终端属性及其附带限定词("名称"/"操 作"/"值"列下面的字段)。
- 步骤 **5** 选择启用 **(Enabled)** 或禁用 **(Disabled)** 以激活或停用防火墙保护。
- 步骤 **6** 从列表中选择防火墙供应商 **(Vendor)** 的名称。
- 步骤 **7** 选择防火墙的产品说明 **(Product Description)**。
- 步骤 **8** 选择等于 ( **=** ) 或不等于 (≠ ) 运算符,然后选择防恶意软件产品的版本。
- 步骤 **9** 点击保存 **(Save)**。

向 **DAP** 添加操作系统终端属性

过程

- 步骤 **1** 编辑 DAP 记录,然后选择终端条件 **(Endpoint Criteria)** > 操作系统 **(Operating System)**。
- 步骤 **2** 选择匹配条件所有 **(All)** 或任何 **(Any)**。
- 步骤 **3** 点击添加 **(Add)** 以添加终端属性。
- 步骤 **4** 选择等于 ( **=** ) 或不等于 (≠ ) 运算符,然后选择操作系统 **(Operating System)**。
- 步骤 **5** 选择等于 ( **=** ) 或不等于 (≠ ) 运算符,然后制定操作系统版本 **(Version)**。
- 步骤 **6** 点击保存 **(Save)**。

向 **DAP** 添加流程终端属性

过程

步骤 **1** 编辑 DAP 记录,然后选择终端条件 **(Endpoint Criteria)** > 流程 **(Process)**。

- 步骤 **2** 选择匹配条件所有 **(All)** 或任何 **(Any)**。
- 步骤 **3** 点击添加 **(Add)** 以添加流程属性。
- 步骤 **4** 选择存在 **(Exists)** 或不存在 **(Does not exist)**。
- 步骤 **5** 指定进程名称 **(Process Name)**。
- 步骤 **6** 点击保存 **(Save)**。

### 向 **DAP** 添加注册表终端属性

扫描注册表终端属性仅适用于 Windows 操作系统。

#### 开始之前

在配置注册表终端属性之前,请为思科安全桌面定义要在 Host Scan 窗口中扫描的注册表项。

过程

- 步骤 **1** 编辑 DAP 记录,然后选择终端条件 **(Endpoint Criteria)** > 注册表 **(Registry)**。
- 步骤 **2** 选择匹配条件所有 **(All)** 或任何 **(Any)**。
- 步骤 **3** 点击添加 **(Add)** 以添加注册表属性。
- 步骤 **4** 选择注册表的条目路径 **(Entry Path)** 并指定路径。
- 步骤 **5** 选择注册表是存在 **(Exists)** 还是不存在 **(Does not Exist)**。
- 步骤 **6** 从列表中选择注册表类型 **(Type)**。
- 步骤 **7** 选择等于 ( **=** ) 或不等于 (≠ ) 运算符,然后输入注册表项的值。
- 步骤 **8** 选择不区分大小写 **(Case insensitive)** 以便在扫描时忽略注册表项的大小写。
- 步骤 **9** 点击保存 **(Save)**。

### 向 **DAP** 添加文件终端属性

过程

步骤 **1** 编辑 DAP 记录,然后选择终端条件 **(Endpoint Criteria)** > 文件 **(File)**。 步骤 **2** 选择匹配条件所有 **(All)** 或任何 **(Any)**。 步骤 **3** 点击添加 **(Add)** 以添加文件属性。 步骤 **4** 指定文件路径。 步骤 **5** 选择存在 **(Exists)** 或不存在 **(Does not Exist)** 以指明文件是否存在。 步骤 **6** 选择小于 (**<**) 或大于 (**>**) 并指定文件的上次修改 **(Last Modified)** 天数。 步骤 **7** 选择等于 ( **=** ) 或不等于 ≠ 运算符,然后输入校验和 **(Checksum)**。

步骤 **8** 点击保存 **(Save)**。

### 向 **DAP** 添加证书身份验证属性

您可以对每个证书编制索引,以便配置的规则可以引用接收到的任何证书。以这些证书字段为基础, 您可以配置 DAP 规则来允许或禁止连接尝试。

#### 过程

- 步骤 **1** 编辑 DAP 记录,然后选择终端条件 **(Endpoint Criteria)** > 证书 **(Certificate)**。
- 步骤 **2** 选择匹配条件所有 **(All)** 或任何 **(Any)**。
- 步骤 **3** 点击添加 **(Add)** 以添加证书属性。
- 步骤 **4** 选择证书 **Cert1** 或 **Cert2**。
- 步骤 **5** 选择使用者 **(Subject)** 并指定使用者值。
- 步骤 **6** 选择颁发机构 **(Issuer)** 并指定颁发机构值。
- 步骤 **7** 选择使用者替代名称 **(Subject Alternate Name)** 并指定使用者值。
- 步骤 **8** 指定序列号 **(Serial Number)**。
- 步骤 **9** 选择证书存储区 **(Certificate Store)**:无、计算机或用户。 VPN 客户端发送证书存储区信息。
- 步骤 **10** 点击保存 **(Save)**。

## 配置 **DAP** 的高级设置

您可以使用"高级"(Advanced) 选项卡来添加除 AAA 和端点属性区域中可能存在的选择条件。例 如,在您将 威胁防御 配置为使用 AAA 属性(这些属性满足任意、所有指定条件,或者不需要满足 指定条件)时,终端属性是累计的,并且必须全部满足。要让安全设备使用一个或另一个终端属性, 您必须创建适当的 Lua 逻辑表达式,并在此处输入它们。

#### 过程

- 步骤 **1** 依次选择设备 **(Devices)** > 动态访问策略 **(Dynamic Access Policy)**。
- 步骤 2 编辑 DAP 策略, 然后编辑 DAP 记录。

注释 创建 DAP 策略和 DAP 记录(如果尚未创建)。

步骤 **3** 点击高级 **(Advanced)** 选项卡。

步骤 **4** 选择 **AND** 或 **OR** 作为要在 DAP 配置上使用的匹配条件。

步骤 **5** 在用于高级属性匹配的 **Lua** 脚本 **(Lua script for advancedattribute matching)** 字段中添加 Lua 脚本。

步骤 **6** 点击保存 **(Save)**。

# 将动态访问策略与远程访问 **VPN** 关联

您可以将动态访问策略 (DAP) 与远程访问 VPN 策略关联,以便在 VPN 会话身份验证和授权期间匹 配动态访问策略属性。您可以在 威胁防御 上部署远程访问 VPN。

#### 过程

- 步骤 **1** 选择设备 **(Devices)** > 远程访问 **(Remote Access)**。
- 步骤 **2** 点击要与动态访问策略关联的远程访问 VPN 策略旁边的编辑 **(Edit)**。
- 步骤 **3** 点击远程访问 VPN 中的链接以选择动态访问策略。
- 步骤 **4** 从动态访问策略**(DynamicAccessPolicy)**下拉列表中选择策略,或点击创建新的动态访问策略**(Create a new Dynamic Access Policy)** 以配置新的动态访问策略。
- 步骤 **5** 点击确定 **(OK)**。
- 步骤 **6** 点击保存 **(Save)** 以保存远程访问 VPN 策略。

当远程访问 VPN 用户尝试连接时,VPN 会检查配置的动态访问策略记录和属性。VPN 会根据匹配 的动态访问策略记录来创建动态访问策略,并对 VPN 会话执行适当的操作。

# 动态访问策略的历史记录

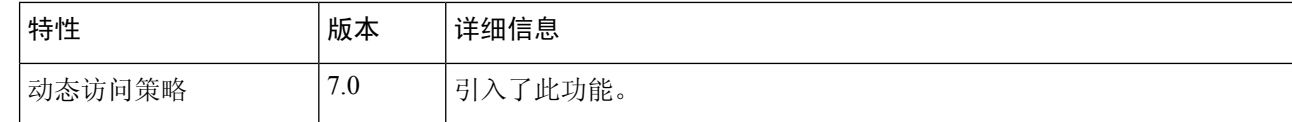

当地语言翻译版本说明

思科可能会在某些地方提供本内容的当地语言翻译版本。请注意,翻译版本仅供参考,如有任何不 一致之处,以本内容的英文版本为准。